# **ELEKTRONIKA KABELÜBERWACHUNGSGERÄT ECMS 32**

# **472-000-000**

Bedienungshandbuch OM 472-000-001D

# **INHALTSVERZEICHNIS**

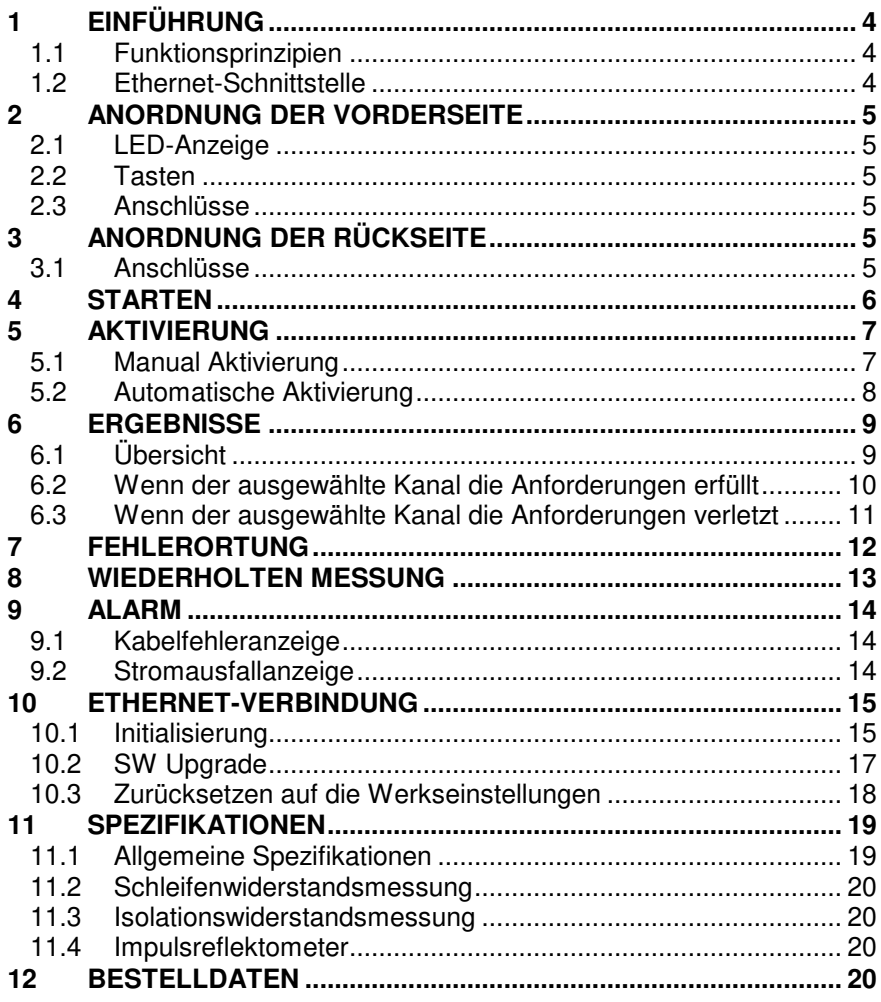

Copyright:Elektronika - Budapest, 2021

# **1 EINFÜHRUNG**

#### **1.1 Funktionsprinzipien**

Das ECMS 32 ist eine 60-V-Batterie betriebenes Instrument in einem 19-Zoll-Rack zur Überwachung von maximal 32 Kabeln. Die fernen Enden der getesteten Paare sollten kurzgeschlossen werden.

Die Brückeneinheit des Instruments führt kontinuierlich wiederholte Schleifenwiderstands- und Isolationswiderstands- Messungen an jedem Kabel zwischen den Adern und der Erde durch.

Das ECMS 32 vergleicht die gemessenen Isolations- und Schleifenwiderstände mit den voreingestellten Grenzwerten. Die Verletzung der Grenzwerte wird auf dem Display angezeigt, und aktiviert einen potentialfreien Relaiskontakt für die Fernübertragung von Alarmwarnung.

#### **Standardgrenzwerte:**:

- Iso min=100 MΩ
- Rs minimum=10 Ω
- Rs maximum=1000  $\Omega$

Bei Bedarf unterschiedliche Grenzwerte können für jedes Kabel separat über die Ethernet-Schnittstelle gegeben werden.

#### **1.2 Ethernet-Schnittstelle**

Das ECMS 32 verfügt über eine Ethernet-Schnittstelle zum Anschließen eines PCs oder zum Herstellen einer Verbindung zu einem Fernbediener. ECMS 32 fungiert als HTTP- Server.

Die Ethernet-Verbindung bietet zusätzliche Werkzeuge für den Operator:

- Geben den Namen (die Kennung) der Kabel ein.
- Einstellen unterschiedliche Grenzwerte für jedes Kabel separat.
- Erhalten detaillierte Informationen zu den letzten 250 Zyklen
- Um im Alarmfall eine E-Mail zu senden
- Verbinden das fehlerhafte Kabel mit einem Fehlerortungsgerät
- Software-Aktualisierung.

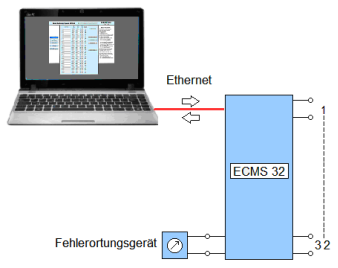

# **2 ANORDNUNG DER VORDERSEITE**

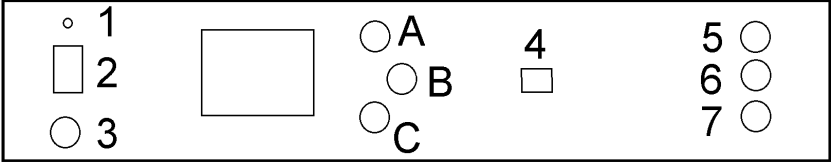

# **2.1 LED-Anzeige**

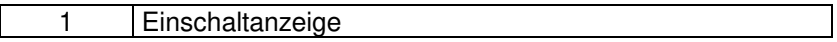

# **2.2 Tasten**

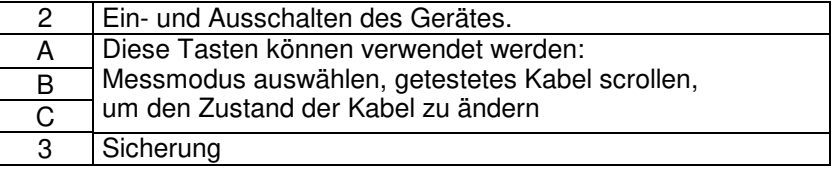

# **2.3 Anschlüsse**

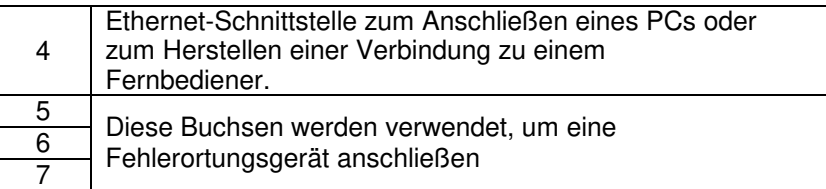

# **3 ANORDNUNG DER RÜCKSEITE**

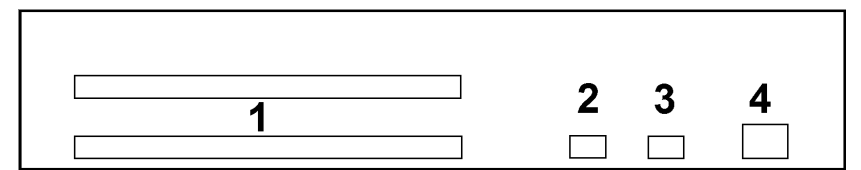

# **3.1 Anschlüsse**

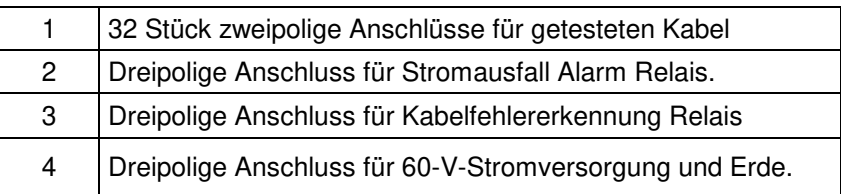

# **4 STARTEN**

- Schließen Sie die Kabel an den Buchsen auf der Rückseite an.
- Schalten Sie das Gerät ein

Wenn das Gerät eingeschaltet ist, wird fünf Sekunden lang eine temporäre Anzeige mit einer Softwareaktion angezeigt:

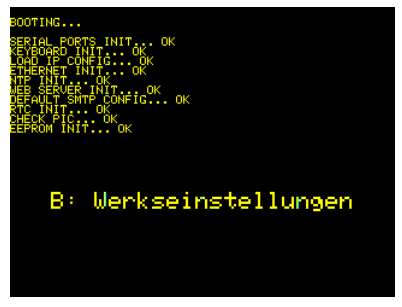

- Wenn Sie das tatsächliche Server-Setup auf die werkseitigen Standardeinstellungen ändern möchten, drücken Sie die Taste **B**. (Details in Kapitel 10.3)
- Wenn Sie keine SW- Aktionen starten möchten, warten Sie fünf Sekunden.

Nach fünf Sekunden erscheint das Hauptmenü

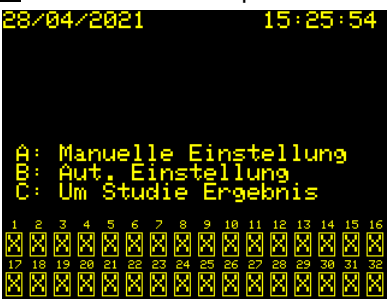

Der nächste Schritt ist es, die neu angeschlossenen Kabel aktivieren.

#### **5 AKTIVIERUNG**

Es gibt 32 Kabelanschlüsse, aber normalerweise nicht alle 32 werden verwendet. Die benutzten Anschlüsse sollten zur Überwachung aktiviert werden.

Zwei Aktivierungsmodi sind vorgesehen:

- Manual
- Automatisch

Hinweis:

Die automatische Aktivierung ist ein nützliches Werkzeug, um die richtigen Verbindungen und Kurzschlüsse am fernen Ende der Kabel zu überprüfen.

#### **5.1 Manual Aktivierung**

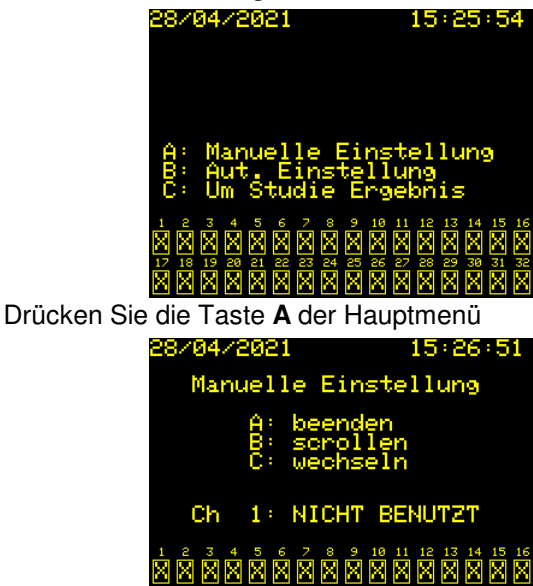

Die erscheinende Anzeige zeigt den aktuellen Zustand der Kabel:

BENUTZT | **X NICHT BENUTZT** 

Um den aktuellen Zustand eines Kabels zu wechseln:

- Wählen Sie die gewünschte Kabelnummer durch wiederholtes Drücken der Taste **B**.
- Drücken Sie die Taste **C.**

**5.2 Automatische Aktivierung** 

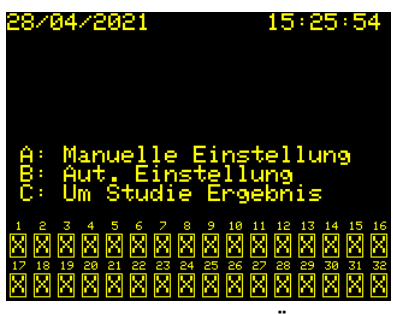

• Drücken Sie die Taste **B** der Öffnung Anzeige

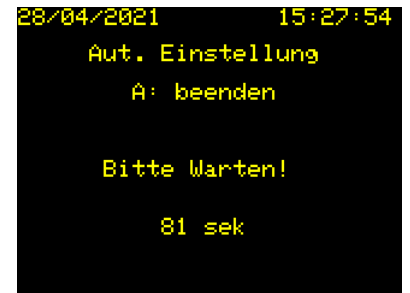

Dabei wird die Testsequenz automatisch gestartet.

Das ECMS 32 führt nacheinander schnelle Widerstandsmessungen an jedem Kabel durch. Ein Kabel wird als aktiv angesehen, wenn die gemessene Widerstand ist weniger als 1000 Ω.

Wenn die Testsequenz fertig ist, werden die detektieren Zustände der Kabel angezeigt:

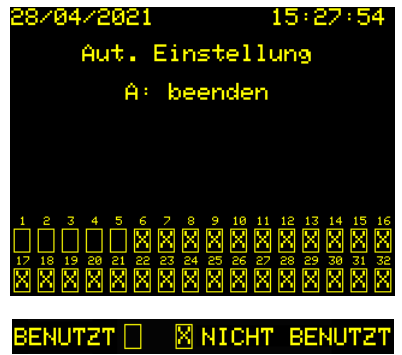

# **6 ERGEBNISSE**

#### **6.1 Übersicht**

ECMS 32 führt kontinuierlich wiederholte Schleifenwiderstands- und Isolationswiderstands- Messungen an jede aktivierte Kabel durch.

Die Ergebnisse sind nach Farben qualifiziert:

- Ergebnisse, die die Anforderungen erfüllen sind **grün** markiert.
- Ergebnisse der vorgegebenen Grenzen zu verletzen sind **rot.**

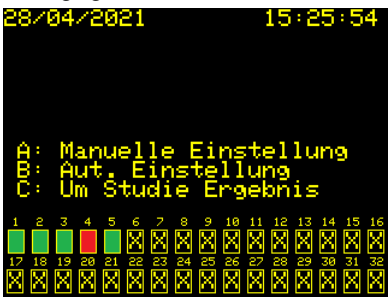

Um die Ergebnisse studieren:

• Drücken Sie die Taste **C**

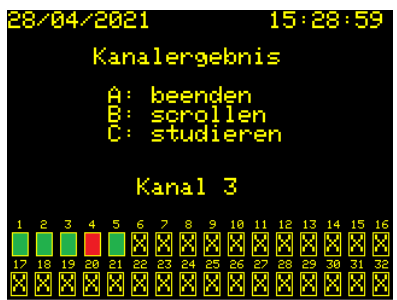

Um ohne Aktion zurückzukehren:

• Drücken der Taste **A**

Um die Details zu studieren:

- Wählen Sie die gewünschte Kabelnummer durch wiederholtes Drücken der Taste **B**.
- Drücken Sie die Taste **C**

#### **6.2 Wenn der ausgewählte Kanal die Anforderungen erfüllt**

Wenn der ausgewählte Kanal die Anforderungen erfüllt, erscheint folgende Anzeige:

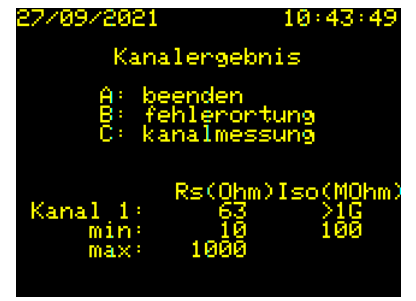

Um ohne Aktion zurückzukehren:

• Drücken Sie die Taste **A.**

Wenn Sie die Messung mit einem externen Fehlerortungsgerät (z. B. ECFL 30) wiederholen möchten:

• Drücken Sie die Taste **B**. (Details in Kapitel 7)

Wenn Sie die Messung mit ECMS 32 wiederholen möchten:

• Drücken Sie die Taste **C**. (Details in Kapitel 8)

# **6.3 Wenn der ausgewählte Kanal die Anforderungen verletzt**

Wenn der ausgewählte Kanal verletzt wird, erscheint die Alarmanzeige:

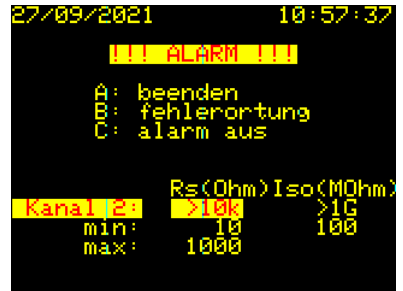

Um ohne Aktion zurückzukehren:

• Drücken Sie die Taste **A.**

Wenn Sie die Messung mit einem externen Fehlerortungsgerät (z. B. ECFL 30) wiederholen möchten:

• Drücken Sie die Taste **B**. (Details in Kapitel 7)

Wenn Sie die Alarmanzeige des ausgewählten Kanals desaktivieren möchten:

• Drücken Sie die Taste **C**. (Die Alarmanzeige anderer Kanäle bleibt aktiv)

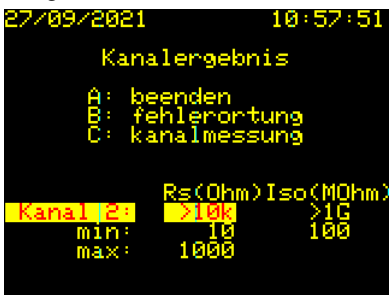

#### **7 FEHLERORTUNG**

Zur Erleichterung der Fehlerbehebung das ECMS 32 bietet Zugriff auf das fehlerhafte Kabel für ein Fehlerortungsgerät, das an die Buchsen an der Frontplatte angeschlossen ist (z. B. ECFL 30).

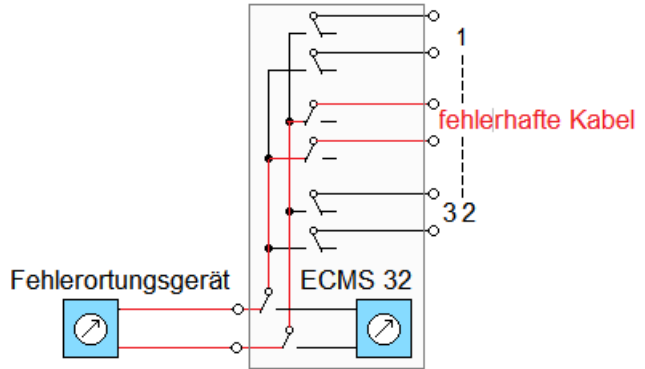

In diesem Fall wird die Überwachung unterbrochen und nach 30 Minuten automatisch neu gestartet.

Der erscheinende Zeit-Zähler zeigt die verbleibende Zeit.

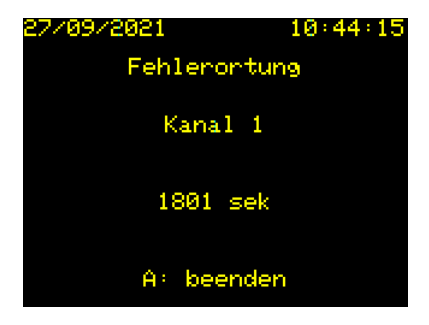

Wenn Sie möchten, die Überwachung starten früher:

• Drücken Sie die Taste **A.**

#### **8 WIEDERHOLTEN MESSUNG**

ECMS 32 bietet die Möglichkeit, die Messung eines ausgewählten Kanals zu wiederholen.

Die Überwachung wird für die Zeit der wiederholten Messung vorübergehend gestoppt.

Wenn die wiederholte Messung abgeschlossen ist, wird die normale Überwachungssequenz wieder dort gestartet, wo sie gestoppt wurde.

Wenn die Wiederholung ausgewählt ist, erscheint folgende Anzeige:

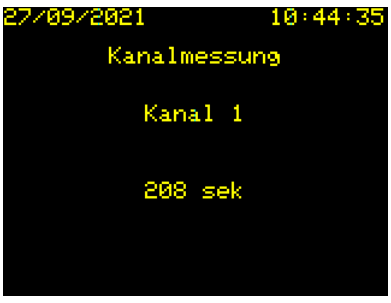

Der erscheinende Zeit-Zähler zeigt die verbleibende Zeit.

Wenn die Messung abgeschlossen ist, erscheint folgende Anzeige:

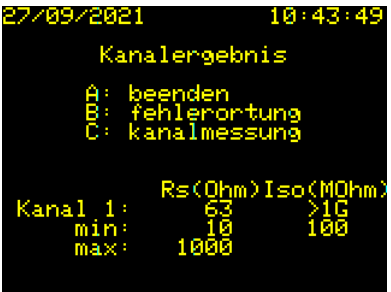

(Die Ergebnisse der wiederholten Messung werden nicht gespeichert)

#### **9 ALARM**

ECMS 32 hat zwei Relais zur Fernübertragung von Alarmwarnung.

- Eine für Kabelfehleranzeige
- Eine für Stromausfallanzeige

Beide Relais haben potentialfreie Relaiskontakte, die an zwei dreipolige Buchsen auf der Rückseite angeschlossen sind.

# **9.1 Kabelfehleranzeige**

Die fernen Enden der getesteten Paare sind kurzgeschlossen. Die Brückeneinheit des Instruments führt kontinuierlich wiederholte Schleifenwiderstands- und Isolationswiderstandsmessungen an jedem aktivierten Kabel zwischen den Adern und der Erde durch.

Das ECMS 32 vergleicht die gemessenen Isolations- und Schleifenwiderstände mit den voreingestellten Grenzwerten.

Die Verletzung der Grenzwerte wird auf dem Display angezeigt, und aktiviert das entsprechende Alarmrelais

.

# **9.2 Stromausfallanzeige**

Das Netzausfallmelderelais wird aktiviert im Normalbetrieb des ECMS 32 und desaktiviert:

- Bei Stromausfall oder
- Das Gerät ist ausgeschaltet.

# **10 ETHERNET-VERBINDUNG**

Das ECMS 32 verfügt über eine Ethernet-Schnittstelle zum Anschließen eines PCs oder zum Herstellen einer Verbindung zu einem Fernbediener. ECMS 32 fungiert als HTTP- Server. Werkseinstellung der Ethernet-Schnittstelle: •

- IP- Adresse: 192.168.0.1
- Subnetzmaske: 255.255.255.0 •
- Standard- Gateway: 192.168.0.1

Später kann das Setup geändert werden. (Details im Handbuch zum Steuerungsprogramm)

# **10.1 Initialisierung**

Verbinden Sie ECMS 32 und Ihren PC mit dem mitgelieferten Ethernet-Kabel. Beim Erkennen der Verbindung erscheint die aktuelle IP- Adresse auf dem Display des ECMS 32, über die Sie auf das Gerät zugreifen können

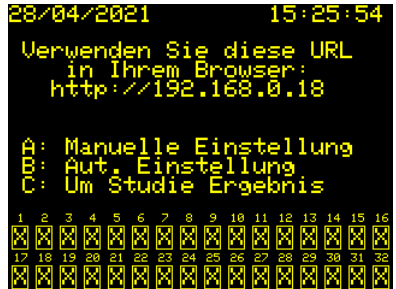

Initialisieren Sie die Verbindung mit ECMS 32 über die angezeigte IP- Adresse in Ihrem Browser.

Wenn die HTML-Seite von Elektronika angezeigt wird:

- Geben Sie den **Benutzername** ein (Werkseinstellung: ECMS32)
- Geben Sie das **Passwort** ein (Werkseinstellung: ECMS32)
- Klicken Sie auf die Taste **Einloggen**

Später können der Benutzername und das Passwort geändert werden. (Details im Handbuch zum Steuerprogramm)

Nach erfolgreicher Einloggung:

- Auf dem Display des PCs erscheint die Willkommensseite, die anzeigt, dass die Verbindung mit ECMS 32 hergestellt wurde.
- Auf dem Display des ECMS 32 erscheint eine temporäre Anzeige für 5 Sekunden für zwei Softwareaktionen.

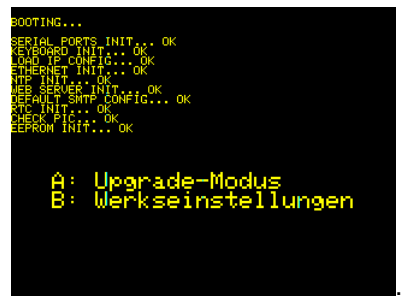

Wenn Sie ein Upgrade starten möchten,

• Drücken Sie die Taste **A**. (Details in Kapitel 10.2)

Wenn Sie das tatsächliche Server-Setup auf die Werkseinstellungen ändern möchten,

• Drücken Sie die Taste **B**. (Details in Kapitel 10.3)

Wenn Sie keine Aktion starten möchten, warten Sie fünf Sekunden

Nach fünf Sekunden erscheint das Hauptmenü

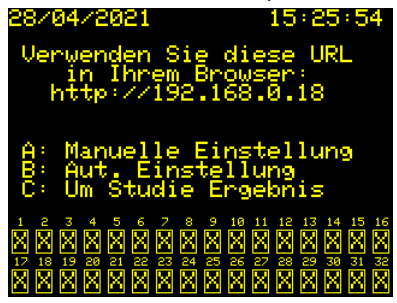

Jetzt ist ECMS 32 einsatzbereit.

# **10.2 SW Upgrade**

Wenn der Upgrade-Modus ausgewählt ist, erscheint die folgende Anzeige:

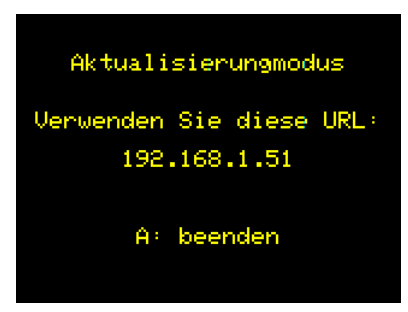

Wenn die Upgrade-Anzeige erscheint:

• Starten Sie das Upgrade-Programm ECMS32u.exe auf dem PC und folgen Sie den Anweisungen.

 Während des Upgrade-Vorgangs wird das Gerät mehrmals neu gestartet.

• Warten Sie, bis das folgende Bild erscheint

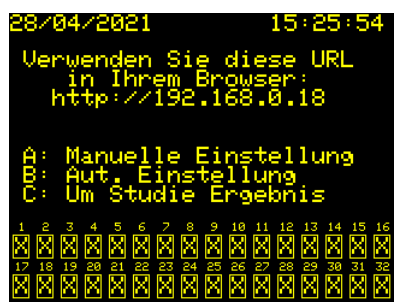

Jetzt ist ECMS 32 einsatzbereit.

# **10.3 Zurücksetzen auf die Werkseinstellungen**

Wenn der Zurücksetzen- Modus ausgewählt ist, erscheint die folgende Anzeige:

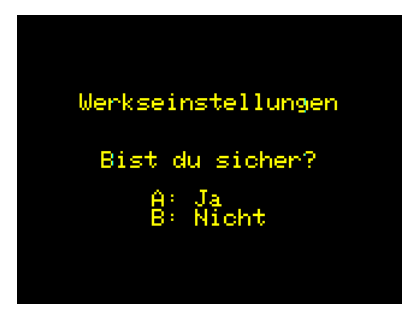

Um die tatsächliche Server-Konfiguration auf den Werkseinstellungen zu ändern:

- Drücken Sie die Taste **A**
- Warten Sie, bis das folgende Bild erscheint

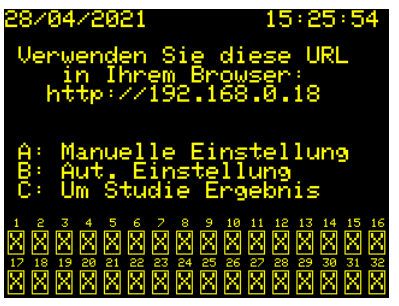

Jetzt ist ECMS 32 einsatzbereit

**Sehr wichtig zu wissen, wann die Werkseinstellung gestartet wird:** 

- **Alle Ergebnisse werden gelöscht**
- **Alle Einstellungen werden gelöscht**

# **11 SPEZIFIKATIONEN**

# **11.1 Allgemeine Spezifikationen**

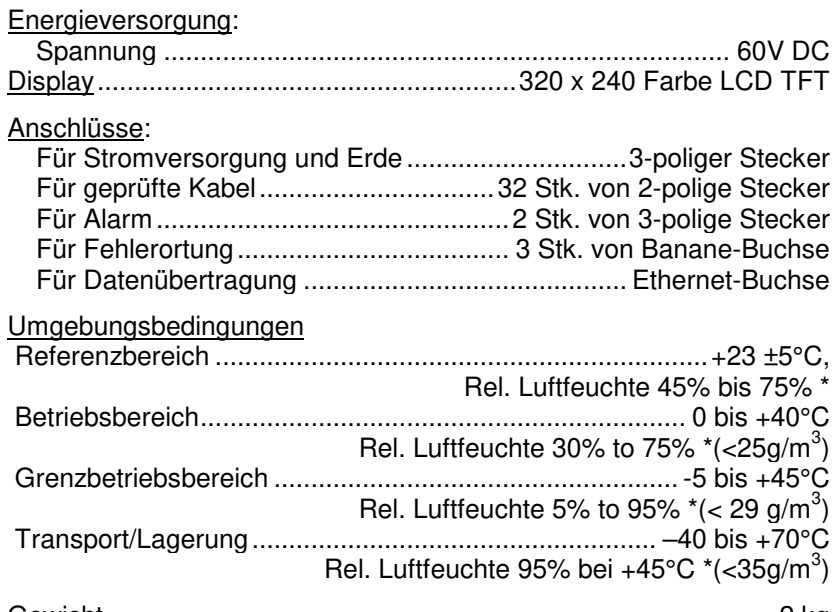

- Gewicht......................................................................................... ~2 kg
- **\*** ohne Betauung

Abmessungen

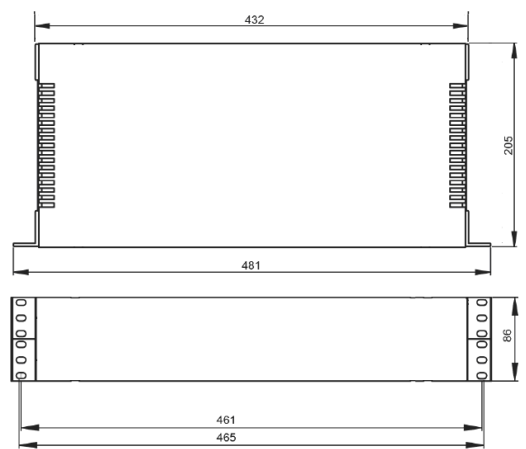

# **11.2 Schleifenwiderstandsmessung**

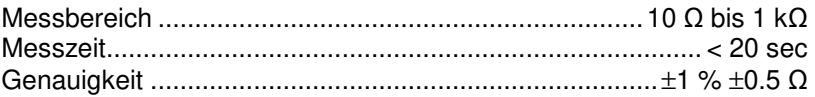

#### **11.3 Isolationswiderstandsmessung**

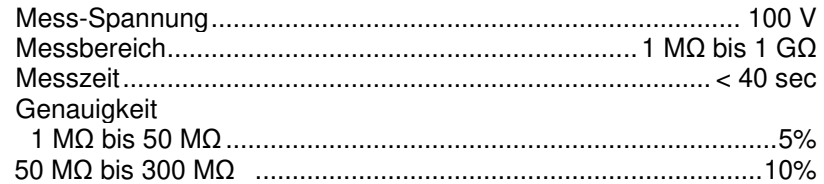

#### **11.4 Impulsreflektometer**

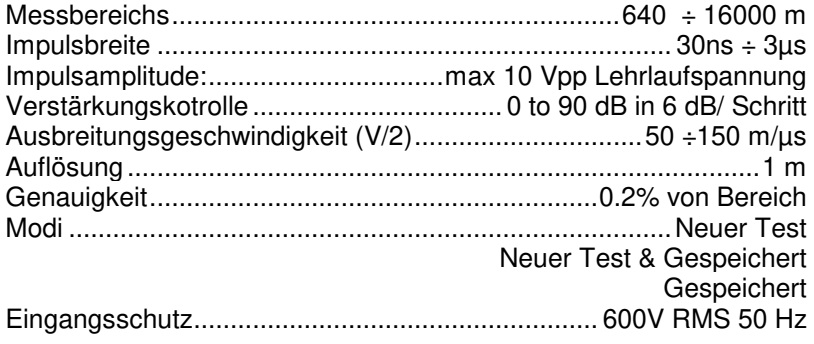

# **12 BESTELLDATEN**

# **KABELÜBERWACHUNGSGERÄT ECMS 32**............... 472-000-000

#### **Inklusive:**

Bedienungshandbuch .................................................OM 472-000-001 Handbuch für Steuerprogramm ..................................OM 472-000-002 Steckerset bestehend aus:

- 32 Stk. von 2-polige Buchse (für geprüfte Kabel)
- 2 Stk. von 3-polige Buchse (für Alarm)
- 3-poliger Buchse (für Stromversorgung und Erde)